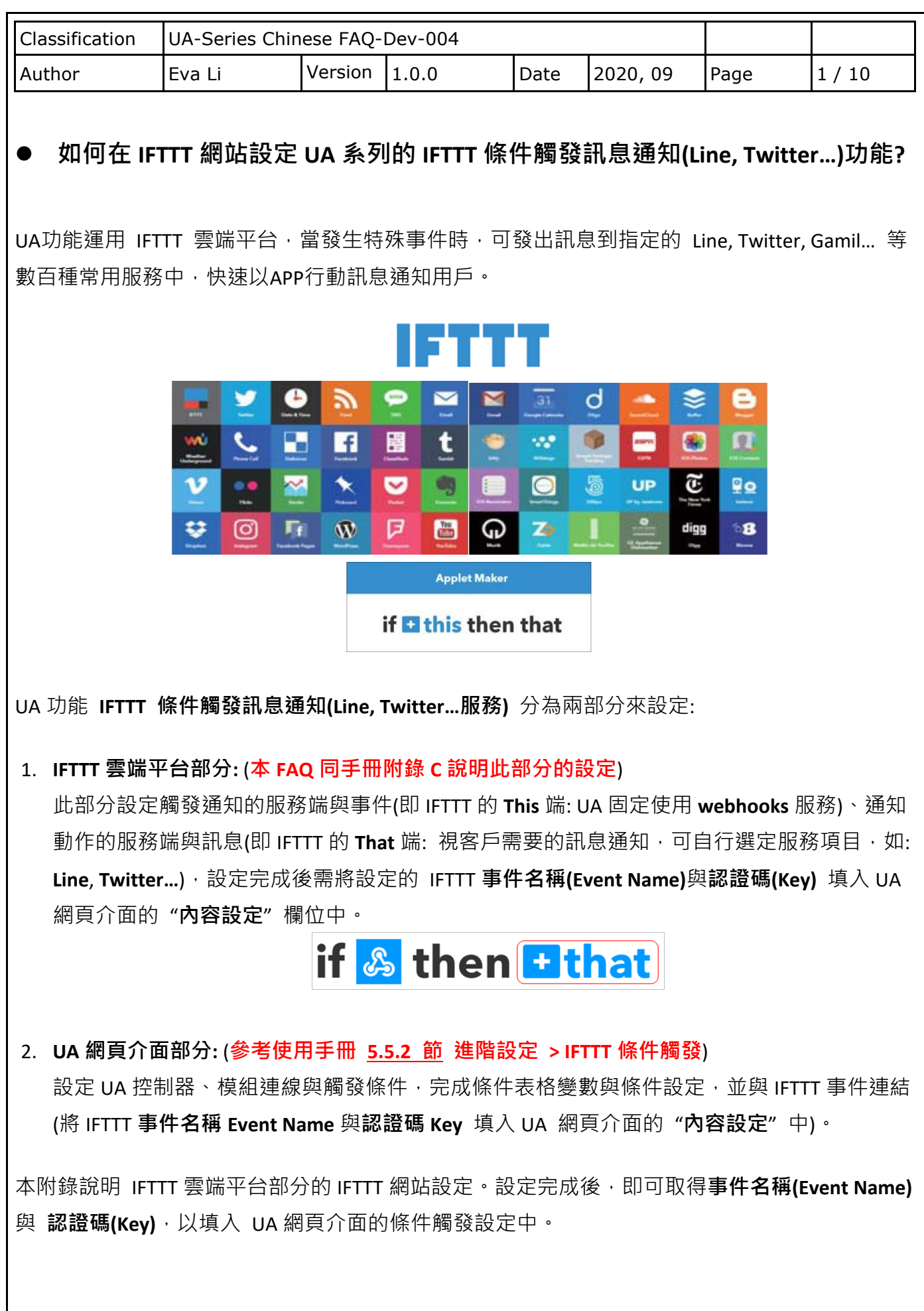

ICP DAS Co., Ltd. Technical Document

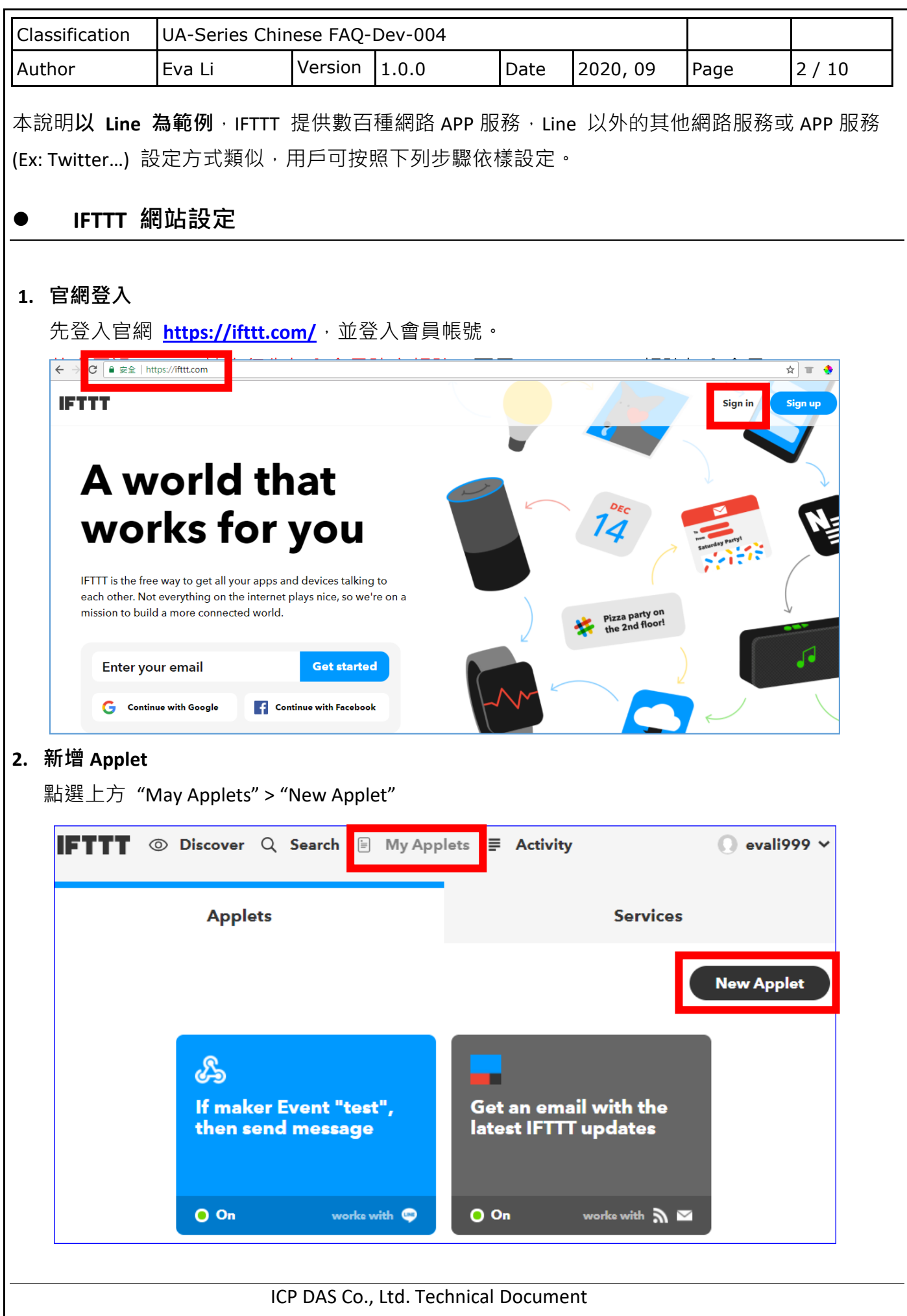

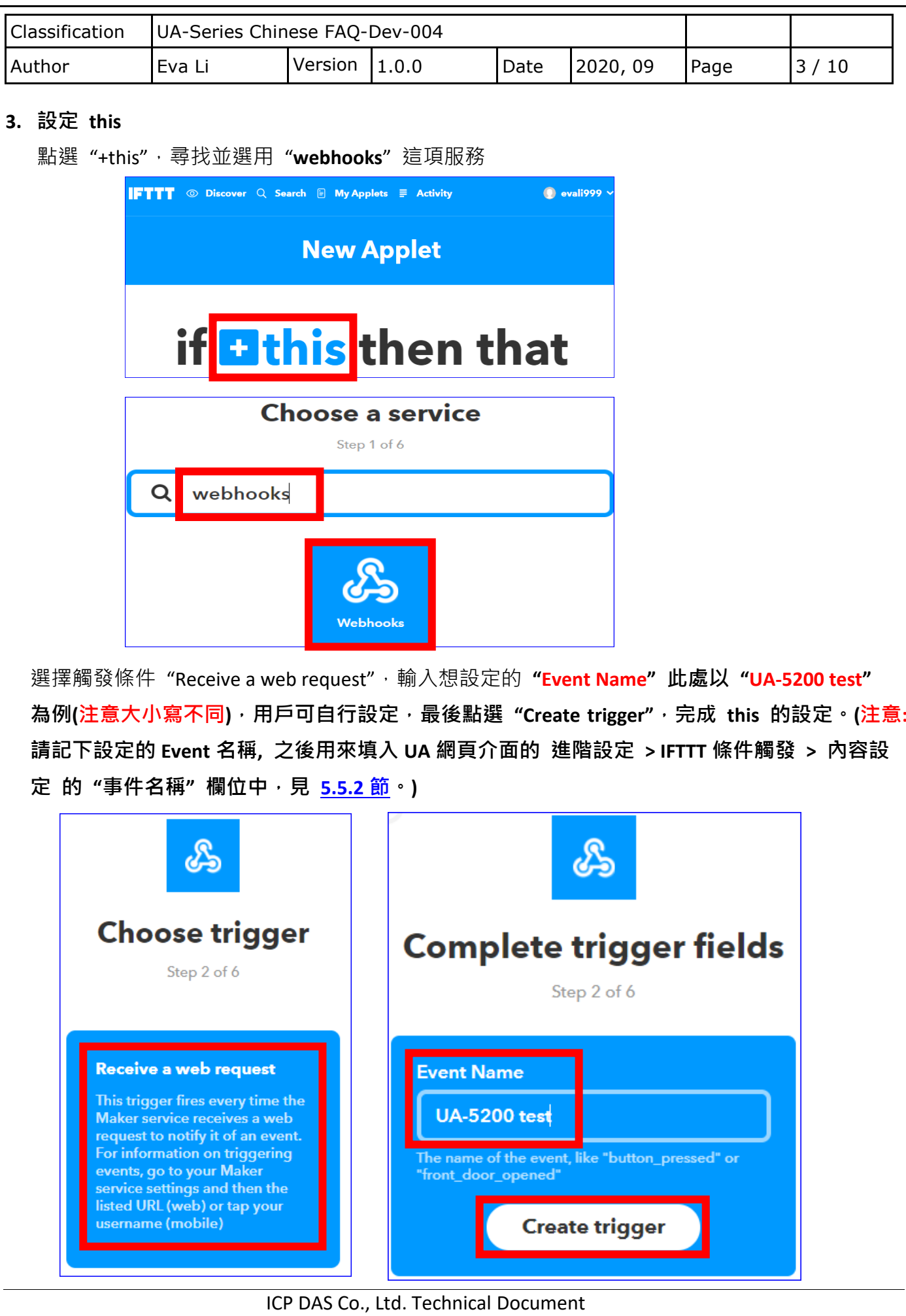

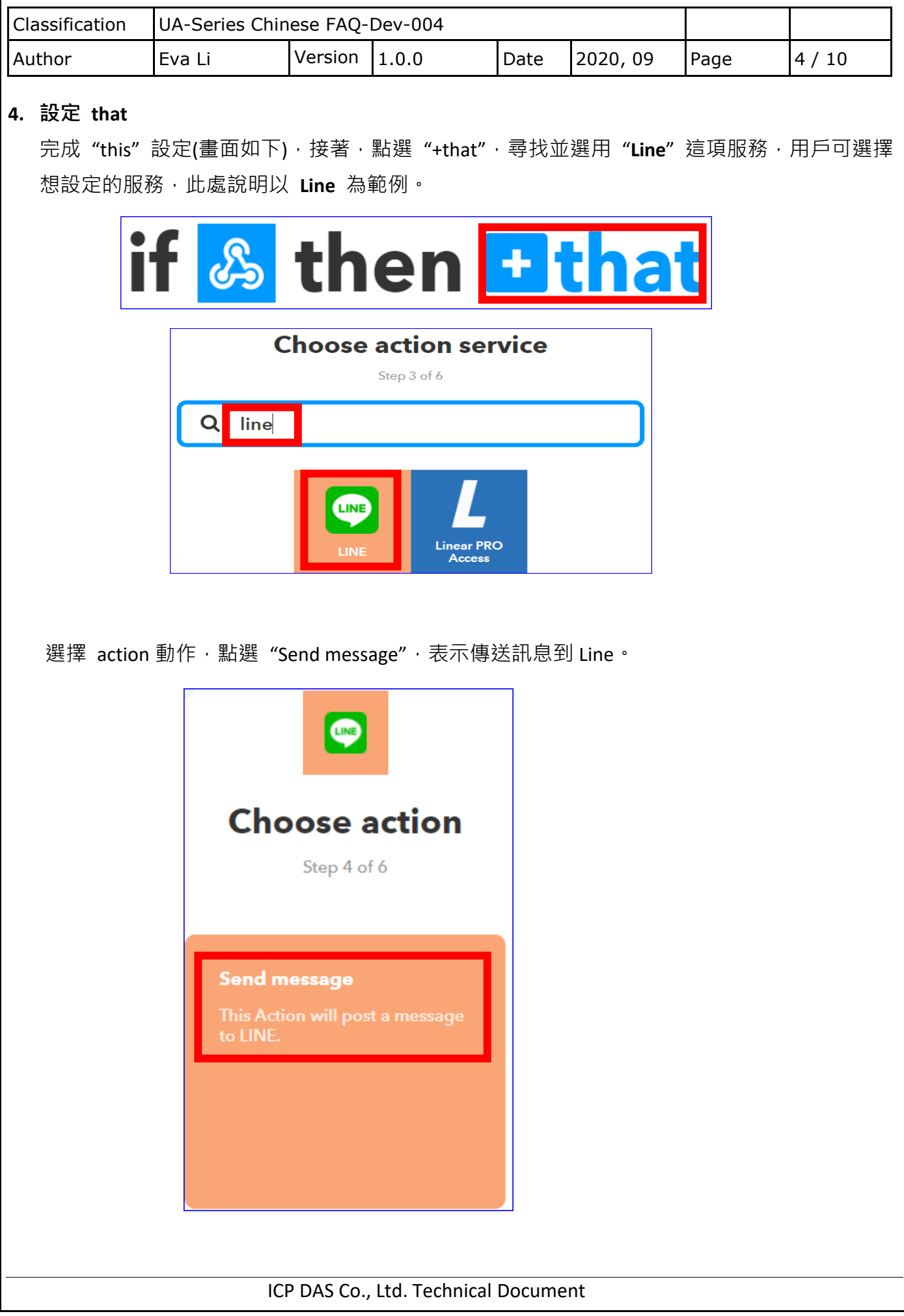

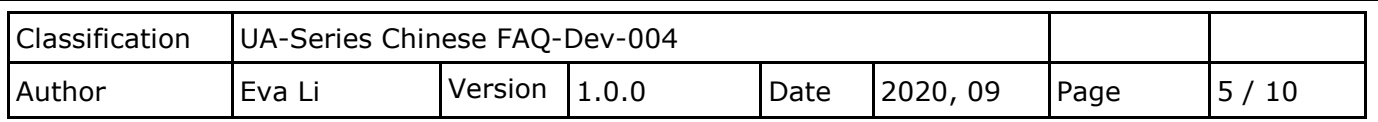

此步驟說明如下:

在"Recipient"欄選擇接收方,可選擇 Line 的"1 對 1 聊天"或 某"群組"(會自動出現 Line 帳 號裡現有的群組,群組中的每個組員都會收到訊息,需將 Line Notify 加入該群組中)。

在"Message"欄設定要傳送的訊息內容,可自訂中英文訊息,例如"外門 test"或"泓格科技 測試",或設為預設值變數 "Value1: {{Value1}},其訊息內容則會出現 UA 專案 IFTTT 條件觸發 中條件設定的"**自訂訊息**" (列出模組名稱 IO 變數名稱的代號,如下圖,參考 5.5.2 節),也可 設定訊息為自訂文字加上預設變數{Value1}。客戶可依需求自行設定。

完成後點選 "Create action"。

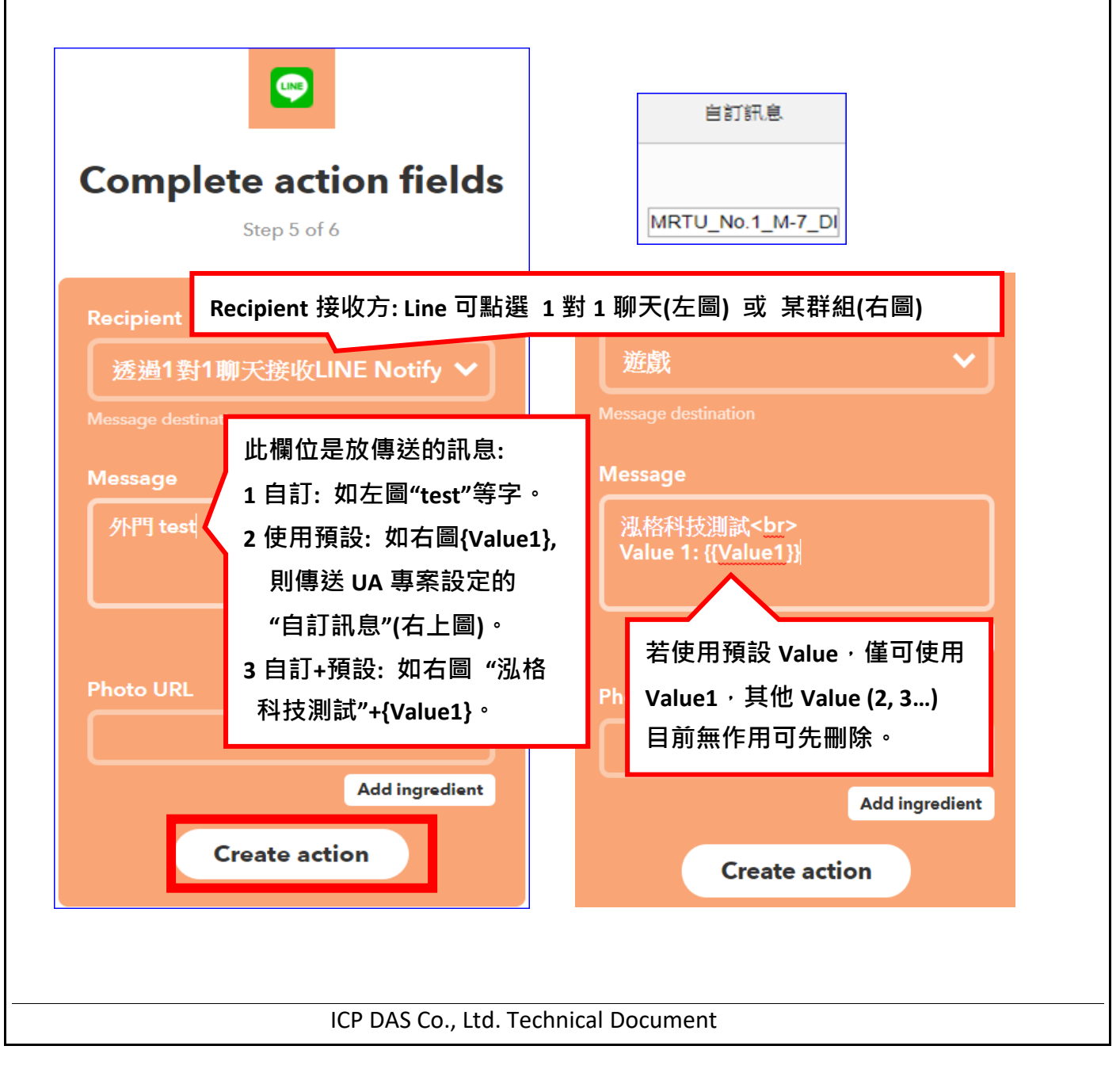

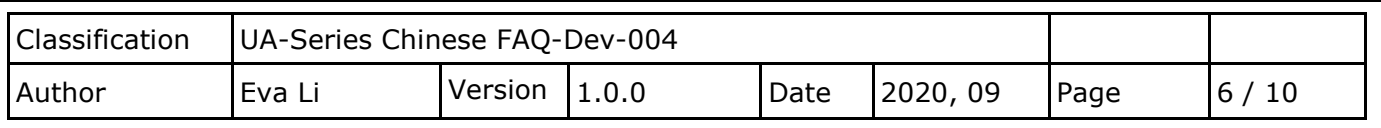

## **5. 完成 IFTTT 上的設定**

完成此 Applet 設定如下左圖。再次檢視, 若想修改可點選上方 Back 回前步驟修改。 確定完成,請按下方 Finish 按鈕,即可出現下右圖的畫面,表示已在 My Applets 內設定一個 連結 Webhooks 與 Line 的發訊息事件 Event "UA-5200 test"。

接著,下一段說明檢查認證碼(Key)與測試事件。

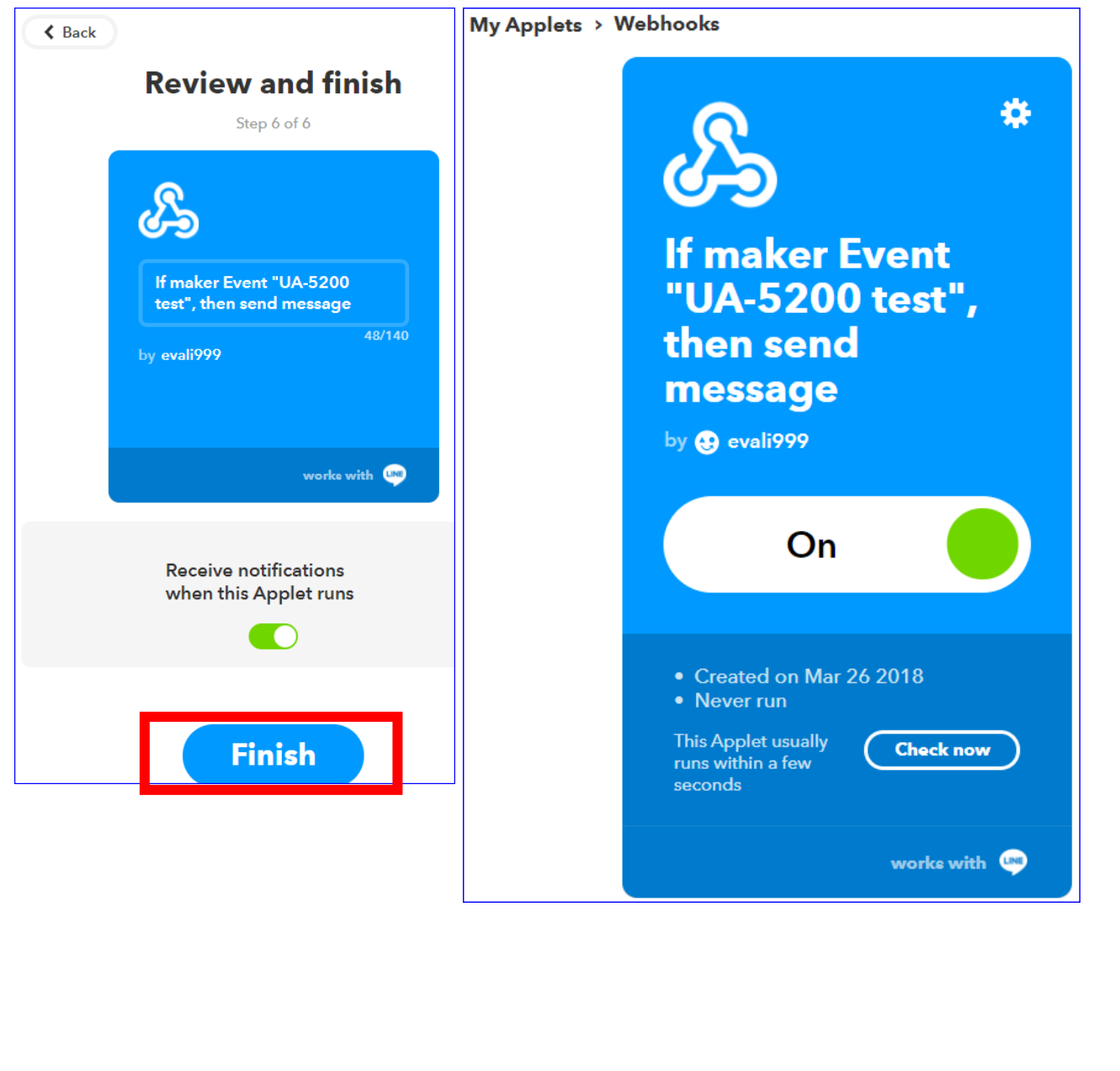

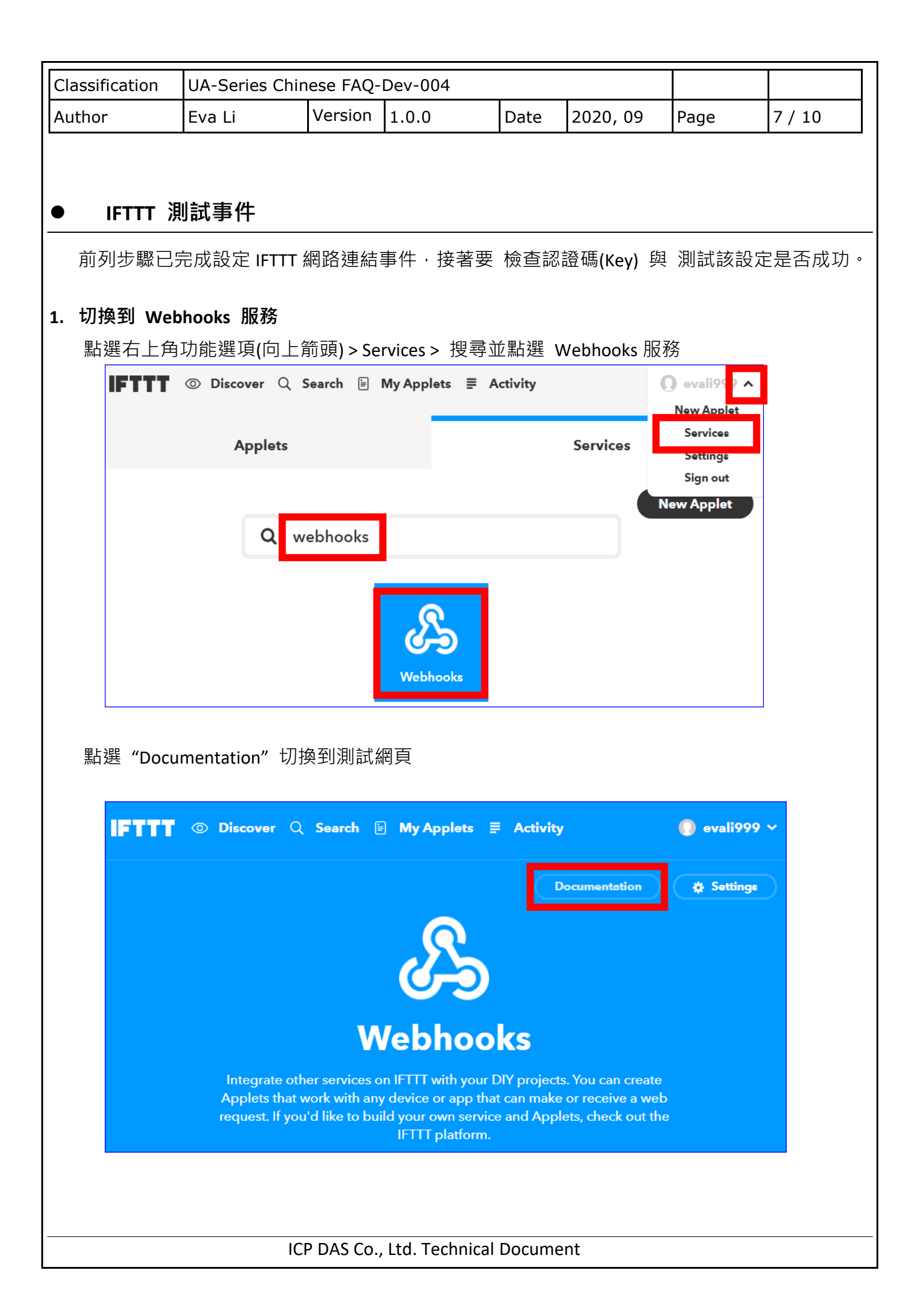

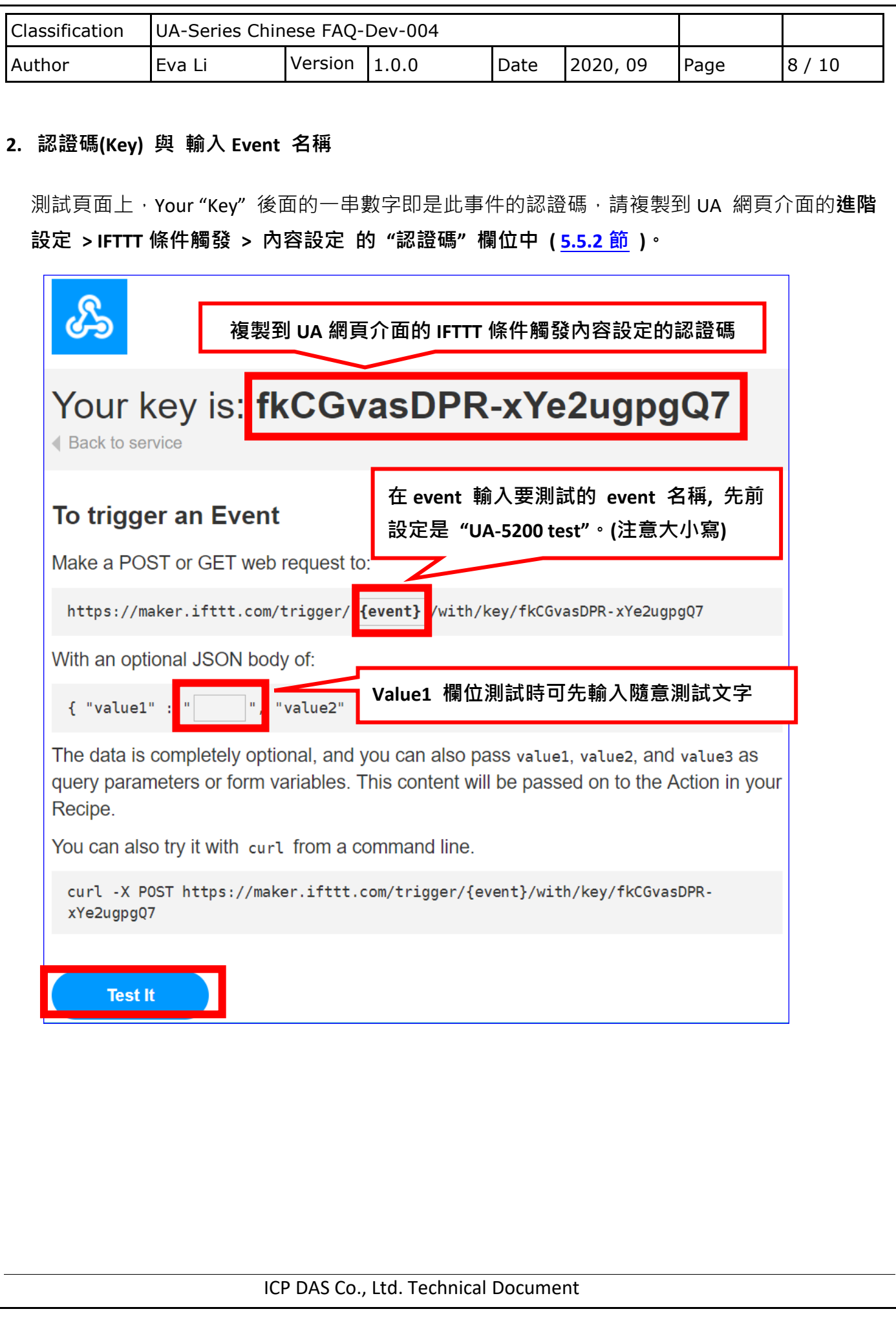

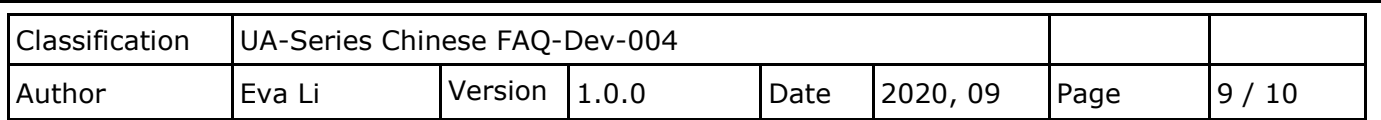

## **3. 測試事件**

在 event 輸入要測試的事件名稱 (本範例為 "UA-5200 test"), 即可點選下方 "Test it"按鈕來測 試是否會發出訊息到 Line。

測試結果(如下圖)與說明:

點選 "Test it" 按鈕後, 上方立刻出現綠色的事件觸發通知。 接著 Line 收到訊息"【IFTTT】外門 test" (此以電腦版 Line 測試, 通知出現在右下方)。 表示事件設定成功。手機上的 Line APP 也會收到 Notify 訊息通知。(見下頁圖)

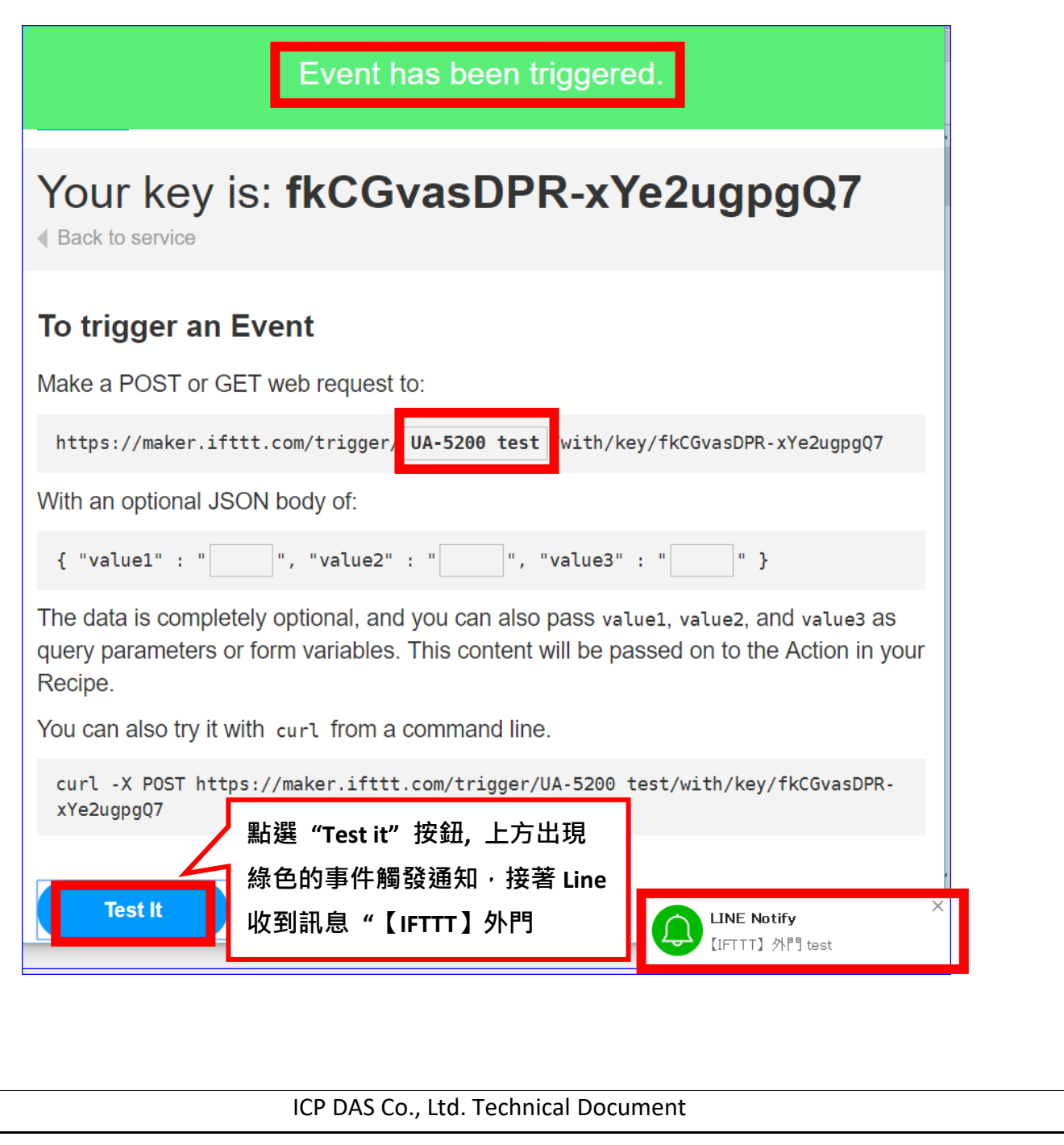

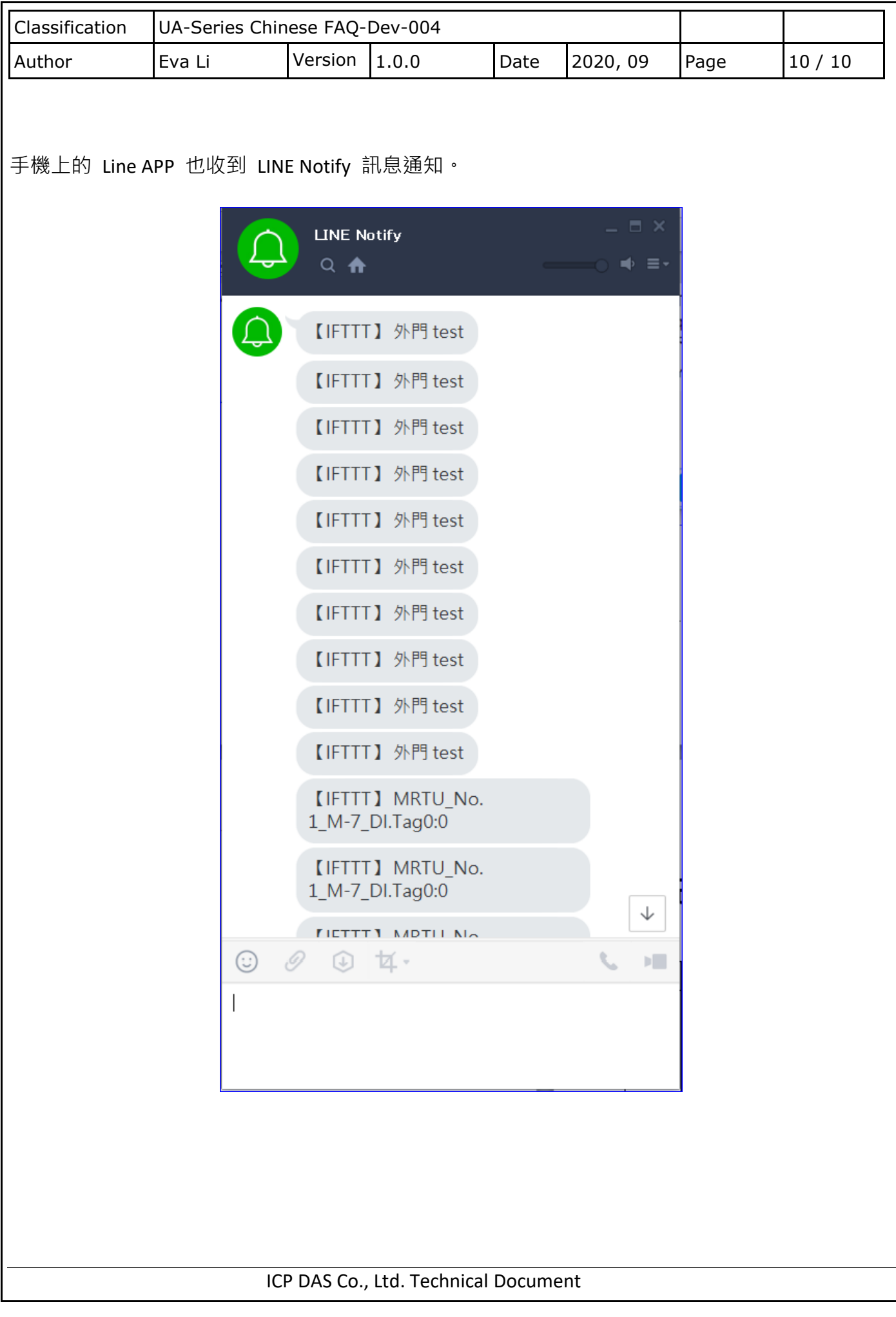